# **Administrative Tätigkeiten**

# **Benutzer verwalten**

Mit der Benutzerverwaltung sind Sie in der Lage, Zuständigkeiten innerhalb eines Unternehmens gezielt abzubilden und den Zugang zu sensiblen Daten auf wenige Personen zu beschränken. Durch die Zuordnung von einzelnen Rechten lässt sich gezielt festlegen, welcher Mitarbeiter Zugriff auf bestimmte Funktionen bzw. Daten erhalten soll und welcher nicht.

# **Benutzerverwaltung aktivieren**

Die Benutzerverwaltung ist beim Erstaufruf des Programms ausgeschaltet. Sie können dann keine unterschiedlichen Benutzer einrichten. Jeder, der das Programm startet, besitzt uneingeschränkte Rechte. Ein Anmeldedialog erscheint nicht.

Wenn Sie mit der Benutzerverwaltung arbeiten wollen, müssen Sie diese zuvor aktivieren. Anschließend können Sie in die Benutzerverwaltung wechseln und dort Benutzer anlegen und ihnen Rechte zuweisen.

Beim Programmstart erscheint dann der Anmeldedialog für die Auswahl des Benutzernamens und für die Eingabe des Kennworts.

**Aktivierung durchführen** 

 $\Delta b$ 

- 1. Wechseln Sie auf die **Startseite** in den Programmbereich **Zentrale**.
- 2. Wählen Sie den Befehl **Extras Optionen** und wechseln Sie in den Bereich **Benutzerverwaltung**.
- 3. Nehmen Sie das Häkchen aus dem Kontrollkästchen **Benutzerverwaltung abschalten**. Die Benutzerverwaltung ist nun aktiviert.

Die Benutzerverwaltung von **Lexware neue Steuerkanzlei / Lexware büroservice komplett** wird im Benutzerhandbuch **Kanzlei- und Büroverwaltung** beschrieben.

# **Was Sie vorab wissen sollten**

Bevor Sie beginnen, die Benutzer einzurichten, sollten Sie sich im Vorfeld mit ein paar Begrifflichkeiten vertraut machen.

### **Benutzer und Benutzergruppen**

Das Programm verfügt über zwei Arten von Benutzern: die sogenannten **Freien Benutzer** und solche Benutzer, die einer Gruppe zugeordnet sind.

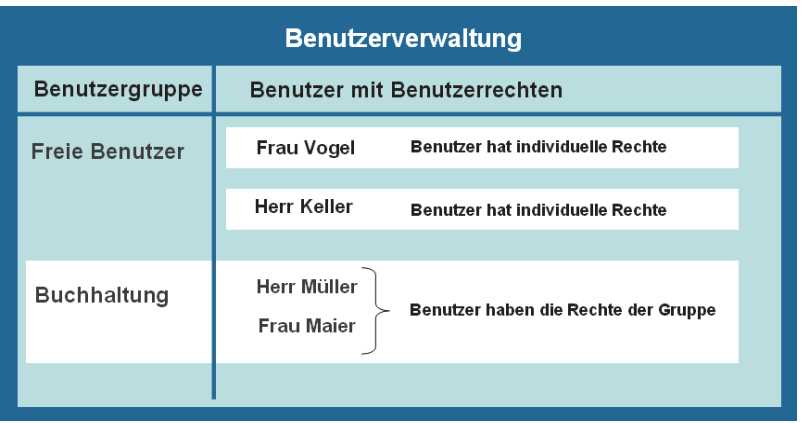

Als **Benutzer** wird jeder Mitarbeiter bezeichnet, der mit dem Programm arbeitet beziehungsweise arbeiten möchte. Das bedeutet, dass bei aktivierter Benutzerverwaltung nur angelegten Benutzern die Möglichkeit gewährt wird, das Programm zu starten. **Benutzer** 

Bei jedem Programmaufruf wird automatisch der Benutzername und ggf. das zugehörende Kennwort abgefragt.

Möchte man für mehrere Benutzer gleichermaßen eingeschränkte Rechte hinterlegen, zum Beispiel in Hinsicht auf den Zugriff auf bestimmte Firmen, können hierfür **Benutzergruppen** angelegt werden. Hier lassen sich bereits Voreinstellungen zu den Rechtebeschränkungen treffen, die dann für alle Benutzer dieser Gruppe gelten.

Ändern Sie bei einem Benutzer dieser Gruppe die Rechte, so werden automatisch auch die Gruppenrechte entsprechend geändert.

# **Fachlicher Hintergrund**

- $\Box$  Jeder Benutzer kann nur in genau einer Gruppe Mitglied sein.
- Alle Benutzer innerhalb einer Gruppe haben immer die gleichen Rechte.

**Benutzergruppen** 

# **Profile**

Die einzelnen Rechte eines Benutzers bzw. einer Benutzergruppe werden in einem Profil zusammengefasst. Ein Profil kann individuell nur für einen einzigen Benutzer gelten oder für eine ganze Gruppe von Benutzern.

In beiden Fällen setzt sich ein Profil aus zwei unterschiedlichen Rechte-Typen zusammen:

- Die **Firmenrechte** legen fest, für welche der angelegten Firmen ein Benutzer Rechte erhält.
- Über die **Programmrechte** wird definiert, in welchen Programmen bzw. Programmteilen der Benutzer mit welchen Funktionalitäten arbeiten darf.

In der folgenden Abbildung darf der Benutzer bzw. die Benutzergruppe für die Firmen **Firma 1** und **Firma 2** allgemeine Einstellungen treffen und in der Buchhaltung arbeiten, nicht aber in der Warenwirtschaft bzw. Auftragsbearbeitung. Das Arbeiten in der Buchhaltung wurde eingeschränkt, indem dort nur Buchungen ausgeführt, nicht aber ausgewertet werden dürfen.

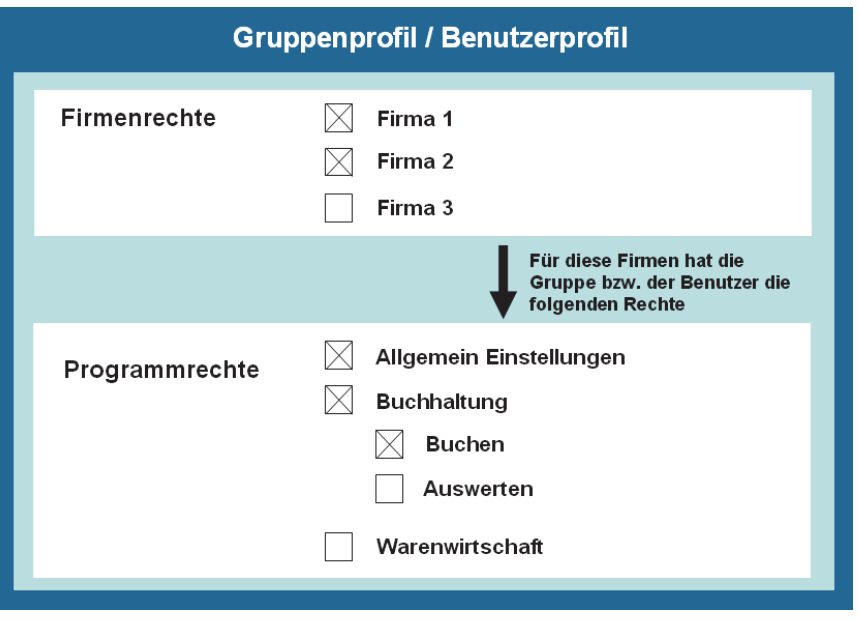

Die Programmrechte, die Sie für einen Benutzer bzw. für eine Benutzergruppe festlegen, gelten damit immer für die vorher ausgewählten Firmen. Das heißt: Ein Benutzer hat in allen ihm zugewiesenen Firmen die gleichen Rechte.

 $\perp$ 

# **Ein besonderer Benutzer: Der Supervisor**

Bei Auslieferung besteht die Benutzerverwaltung aus wenigen Freien Benutzern, unter anderem aus dem **Supervisor**. Der Supervisor ist ein von Lexware angelegter Benutzer mit Sonderrechten (vergleichbar mit einem Administrator).

- Der Supervisor ist der Einzige, der neue Benutzer oder neue Benutzergruppen anlegen sowie Rechte vergeben darf. Um also überhaupt Zugang zur Benutzerverwaltung zu haben, müssen Sie als Supervisor angemeldet sein.
- □ Der Supervisor kann nicht gelöscht werden.
- Der Supervisor hat das Sonderrecht der Datenübernahme.

Damit die besonderen Privilegien des Supervisors nicht durch andere unterlaufen werden, empfiehlt es sich, gleich ein Kennwort für den Supervisor zu vergeben (standardmäßig erfolgt die Anmeldung des Supervisors ohne Kennwort). Wie Sie hierbei vorgehen, finden Sie unter **Rechteprofil ändern** beschrieben.

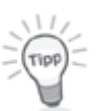

#### **Weitere vordefinierte Benutzer**

Neben dem Supervisor werden noch zwei weitere, vordefinierte Benutzer ausgeliefert. Diese Benutzer können Sie verwenden, wenn die Betriebsprüfung vor Ort Einsicht in Ihre Daten haben möchte.

- Als Benutzer **Prüfer ReWe** kann sich ein Betriebsprüfer anmelden, der den Bereich Rechnungswesen prüfen möchte.
- Ein Lohnsteuerprüfer meldet sich als **Prüfer Lohn** an.

Die beiden Benutzer verfügen über vordefinierte Rechte, die Sie aber individuell abändern können. Die Vorgehensweise finden Sie unter **Rechteprofil ändern** beschrieben.

# **Die Benutzerverwaltung im Überblick**

Werfen Sie einen ersten Blick auf die Benutzerverwaltung und lernen Sie deren Aufbau kennen.

# **Einstieg**

- 1. Sie haben sich als Supervisor angemeldet.
- 2. Starten Sie die Benutzerverwaltung über **Extras Benutzerverwaltung**.

# **Aufbau und Struktur**

Die folgende Abbildung zeigt Ihnen die wichtigsten Elemente der Benutzerverwaltung.

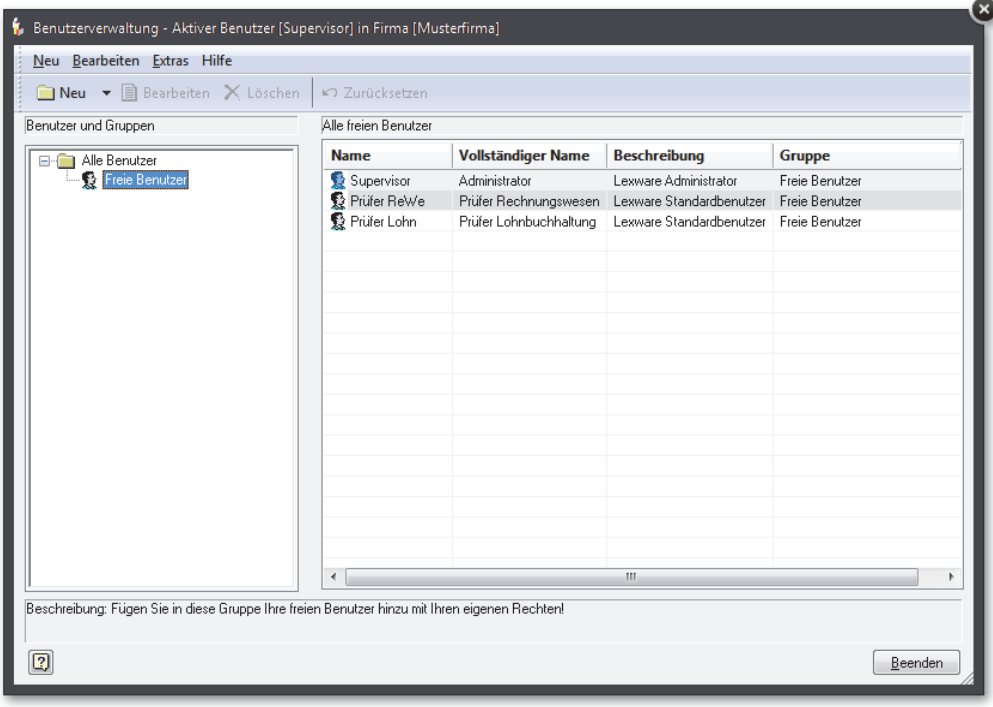

Die Benutzerverwaltung ist funktional zweigeteilt.

- Auf der linken Seite werden die **Benutzergruppen** dargestellt und verwaltet. Sie können hier neue Benutzergruppen anlegen, löschen und bearbeiten.
- Auf der rechten Seite werden alle Mitglieder einer ausgewählten Benutzergruppe, also die einzelnen **Benutzer** angezeigt. Sie können die Gruppenzuordnung durch Ziehen mit der Maus auf eine Benutzergruppe im linken Fenster ändern oder weitere Benutzer für die aktuell markierte Benutzergruppe anlegen bzw. bearbeiten.

In der Gruppe **Freie Benutzer** können dagegen jedem Benutzer individuell Rechte zugeteilt werden, Rechtebeschränkungen für alle Benutzer dieser Gruppe sind hier nicht möglich.

# **Einstellungen**

Im Menü **Extras Optionen Benutzerverwaltung** können Sie verschiedene Einstellungen zur Benutzerverwaltung vornehmen:

- Wenn Sie ganz auf eine Benutzer- und Rechteverwaltung verzichten möchten, lässt sich darin die Benutzerverwaltung einfach abschalten. Dann hat jeder, der das Programm startet, uneingeschränkte Rechte. Auch bei abgeschalteter Benutzerverwaltung können Sie ein Kennwort vergeben und somit Ihr Programm vor unbefugtem Zugang schützen.
- Wenn Sie einen Schnellstart bevorzugen, aktivieren Sie die Option **Anmeldung mit letzter Kennung**. Dann wird beim Programmstart der zuletzt angemeldete Benutzer ausgelesen. Ist für diesen Benutzer kein Kennwort hinterlegt, startet das Programm direkt.

# **Benutzer einrichten**

Ein Benutzer kann ein individuelles Benutzerprofil erhalten oder das Profil einer angelegten Benutzergruppe übernehmen.

Im ersten Beispiel zeigen wir Ihnen, wie Sie mithilfe des Assistenten einen Benutzer mit individuellen Rechten anlegen. Dieser Benutzer soll keiner Benutzergruppe angehören.

# **Benutzerstammdaten anlegen**

- 1. Sie haben die Benutzerverwaltung als Supervisor geöffnet. Selektieren Sie in der Liste auf der linken Seite die Benutzergruppe **Freier Benutzer**.
- 2. Klicken Sie auf der rechten Seite mit der rechten Maustaste in die Tabelle und wählen Sie im Kontextmenü den Befehl **Benutzer anlegen**. Der Assistent zum Anlegen von Benutzern wird geöffnet.

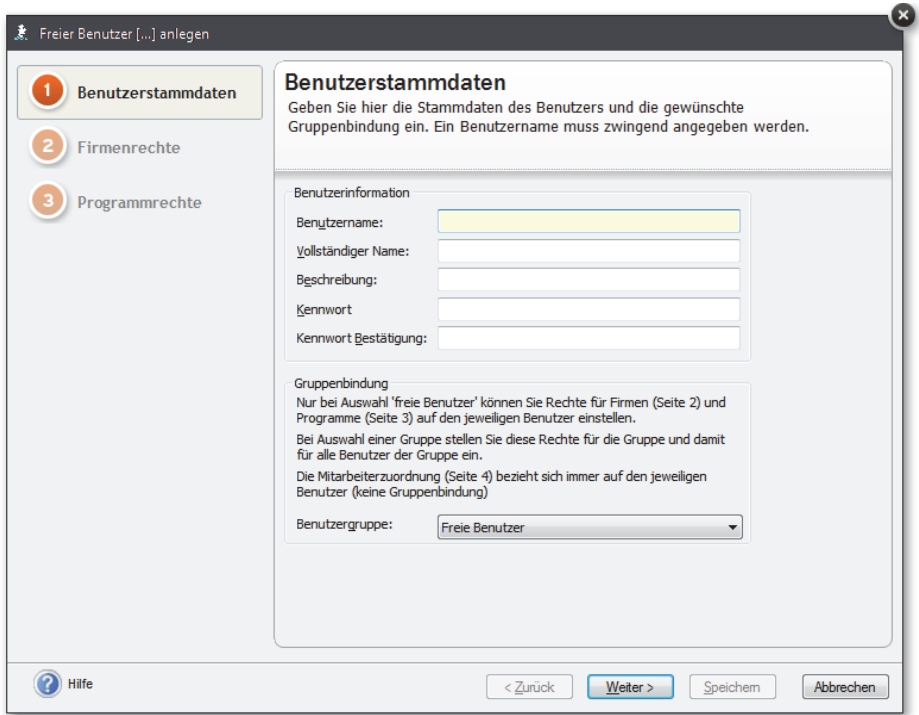

- 3. Auf der ersten Seite des Assistenten geben Sie die Benutzerstammdaten ein. Der Benutzername ist zwingend erforderlich und muss eindeutig sein; die weiteren Felder sind optional. Das Kennwort kann später vom aktiven Benutzer geändert werden.
- 4. Ordnen Sie dem neu angelegten Benutzer über das Listenfeld **Benutzergruppe** eine bereits bestehende Benutzergruppe zu. In unserem Beispiel soll der Benutzer der Gruppe **Freie Benutzer** angehören. Freie Benutzer sind keiner Benutzergruppe zugeordnet.
- 5. Wechseln Sie mit **Weiter** auf die zweite Seite des Assistenten.

#### **Firmenrechte definieren**

1. Auf der Seite **Firmenrechte** wählen Sie aus, für welche Firmen der Benutzer Rechte erhalten soll.

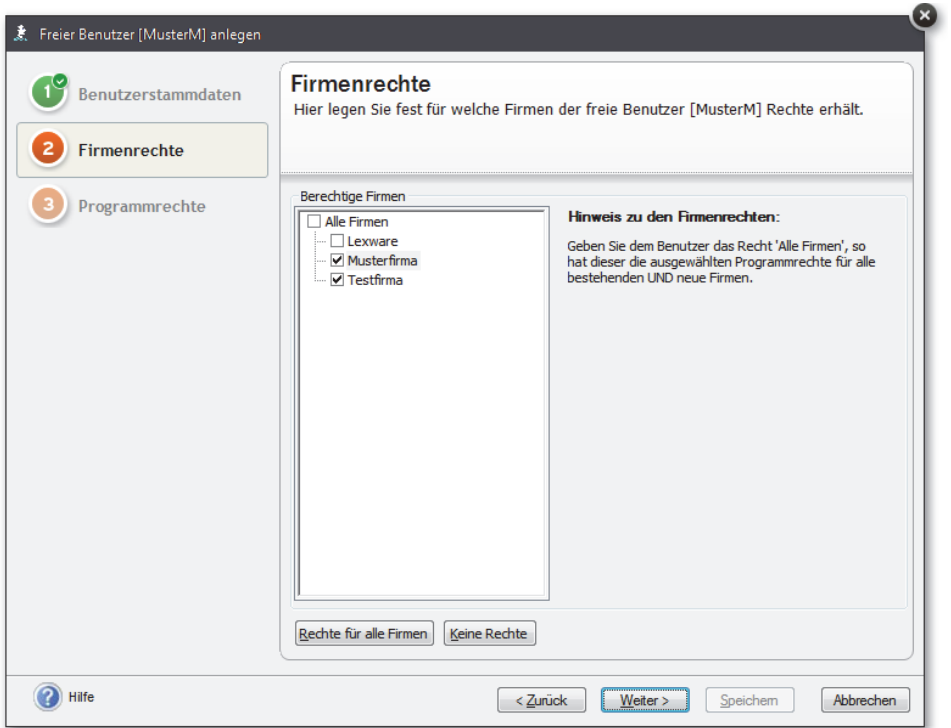

 Vergeben Sie das Recht **Alle Firmen**, hat der Benutzer die nachfolgend ausgewählten Rechte nicht nur für alle bestehenden, sondern auch für alle neu hinzukommenden Firmen.

2. Wechseln Sie mit **Weiter** auf die dritte Seite des Assistenten.

 $\mathcal{A}$ 

#### **Programmrechte vergeben**

1. Auf der Seite **Programmrechte** werden dem Benutzer Rechte für die zuvor ausgewählten Firmen eingeräumt.

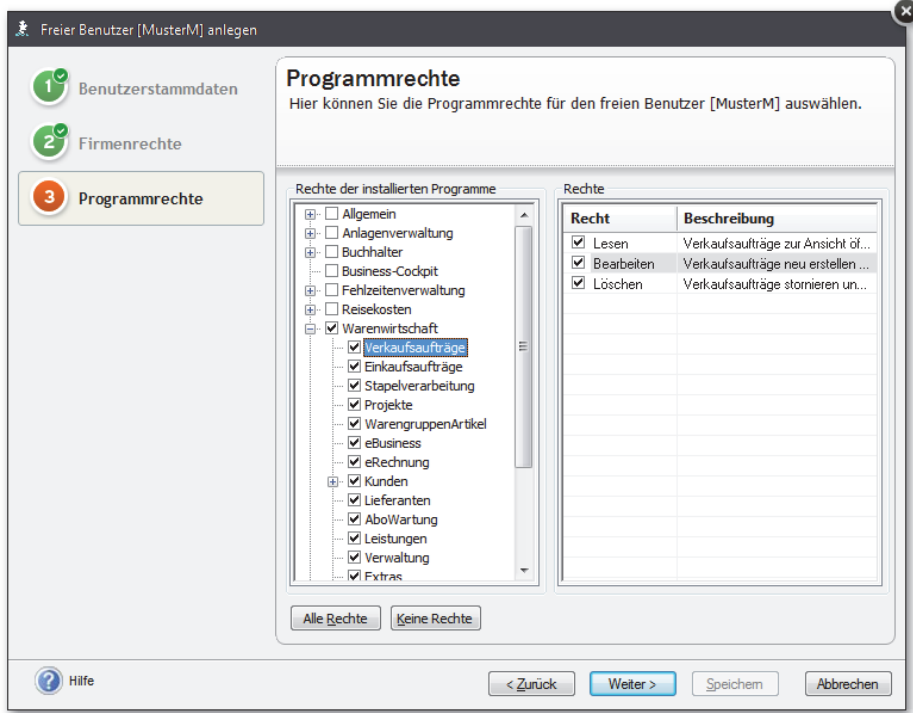

 Im linken Fenster werden Ihnen in einer Baum-Darstellung neben allgemeinen Rechten alle installierten Programme und deren Rechtegruppen angezeigt. Im rechten Fenster werden die spezifischen Rechte der im linken Fenster ausgewählten Rechtegruppen festgelegt.

- 2. Legen Sie zunächst die Rechtegruppen innerhalb der einzelnen Programme fest. Im Beispiel erhält der Benutzer Rechte für die Warenwirtschaft.
- 3. Setzen Sie anschließend für jede gewählte Rechtegruppe durch ein einfaches Klicken mit der Maus ein Häkchen vor die gewünschten Rechte. Da in unserem Beispiel keine Einschränkungen vorgenommen werden, können die automatisch gesetzten Häkchen beibehalten werden.

4. Beenden Sie die Anlage des neuen Benutzers mit **Speichern**. Der Benutzer wird jetzt in der Benutzerverwaltung in der Liste der freien Benutzer aufgeführt.

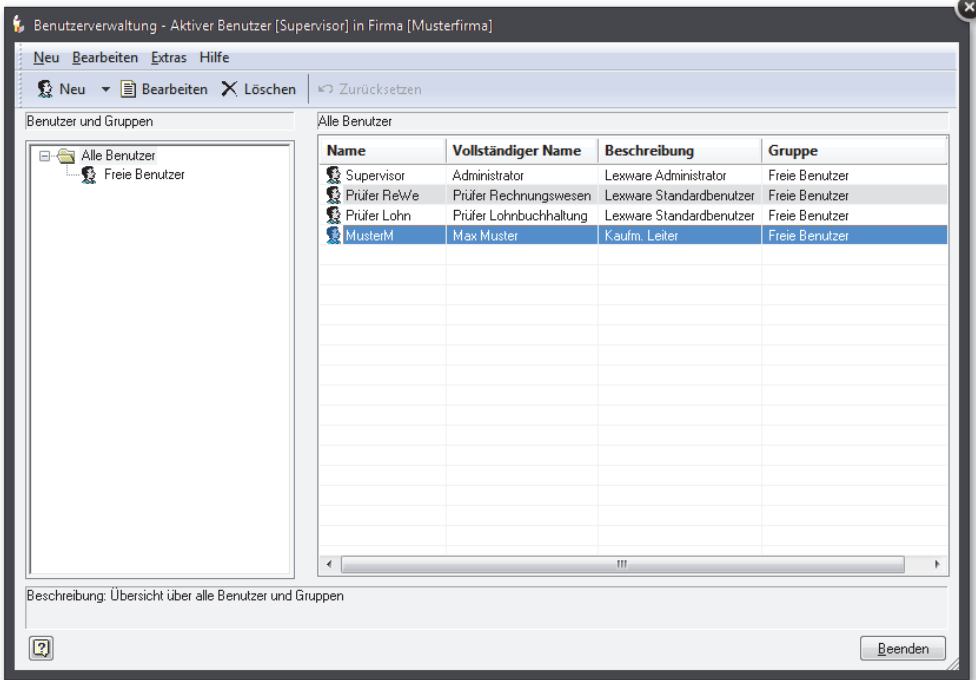

# **Mit Benutzergruppen arbeiten**

Wenn mehrere Mitarbeiter Ihres Unternehmens dieselben Rechte haben, legen Sie am besten eine Benutzergruppe mit einem entsprechenden Rechteprofil an (zum Beispiel eine Benutzergruppe **Warenwirtschaft** für alle Mitarbeiter, die diese Programmkomponente aufrufen und nutzen dürfen).

Die Vergabe der Firmen- und Programmrechte erfolgt analog zum Einrichten eines einzelnen Benutzers.

#### **Benutzergruppe einrichten**

1. Klicken Sie auf die Pfeiltaste des Symbols **Neu** und wählen Sie den Eintrag **Neue Gruppe anlegen**. Alternativ können Sie auch auf das Symbol **Neu** klicken. Der Assistent zum Anlegen von Benutzergruppen wird aufgerufen.

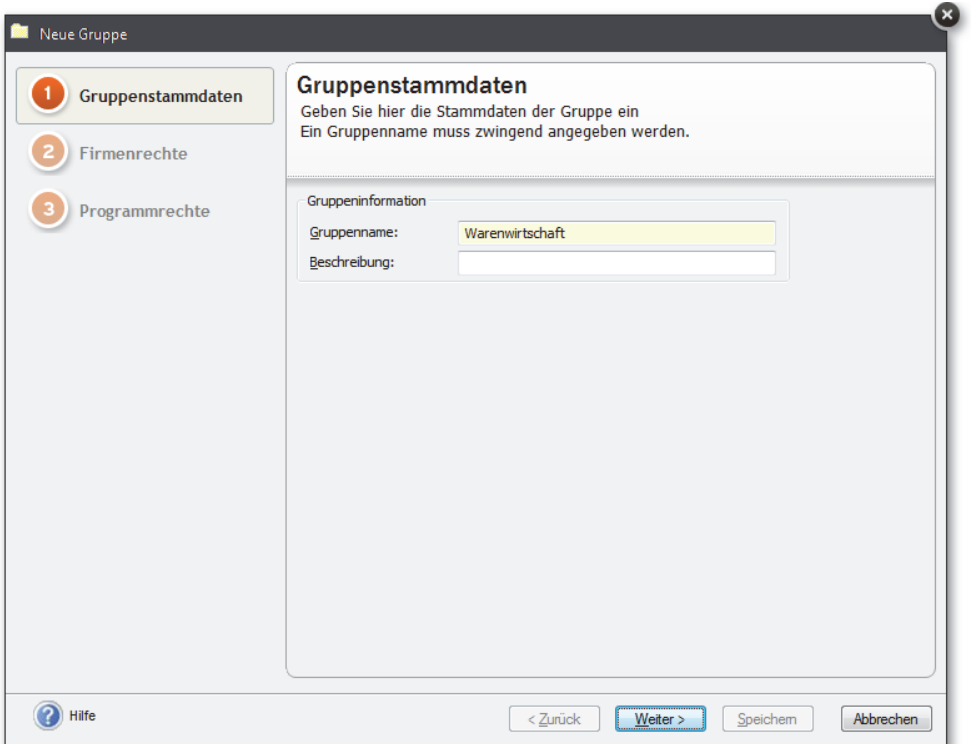

2. Für die neue Benutzergruppe vergeben Sie nun analog zum Benutzer alle Rechte, die später für jedes künftige Mitglied dieser Gruppe verbindlich sein sollen.

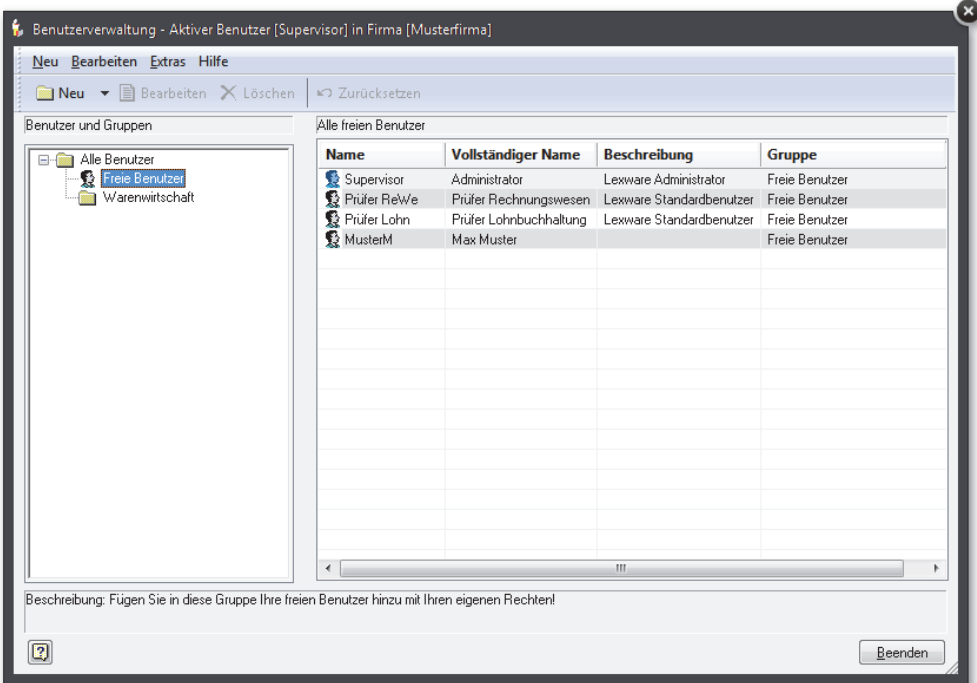

# **Benutzer zuordnen**

Jedem Benutzer, den Sie anlegen, kann im Assistenten eine bestehende Benutzergruppe zugewiesen werden. Wie Sie hierbei vorgehen, haben wir im Kapitel **Benutzer einrichten** auf Seite 76 beschrieben.

Sollten Sie einer Benutzergruppe nachträglich bereits bestehende Benutzer zuordnen wollen, kann dies direkt in der Benutzerverwaltung per Drag & Drop geschehen.

- 1. Sie haben die Benutzerverwaltung geöffnet und den Eintrag **Alle Benutzer** markiert.
- 2. Klicken Sie in der Liste der freien Benutzer auf einen freien Benutzer und ziehen Sie diesen mit gedrückter Maustaste in die gewünschte Gruppe. Sie erhalten einen Hinweis darauf, dass der Benutzer alle Firmen- und Programmrechte der entsprechenden Benutzergruppe annehmen wird

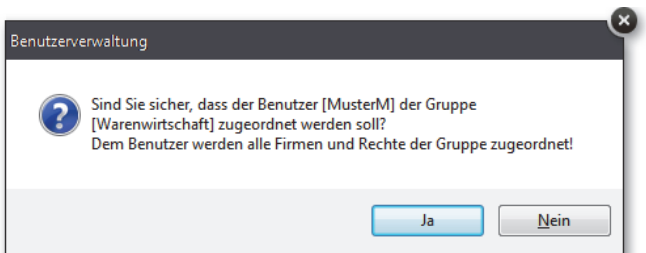

**Benutzer zu freiem Benutzer machen** 

Soll ein Benutzer, der einer Gruppe angehört, zu einem freien Benutzer werden, ist der Benutzer in die Gruppe **Freie Benutzer** zu ziehen.

Der Benutzer kann hierbei die Rechte aus der Gruppe mitnehmen oder zunächst ohne Rechte geführt werden.

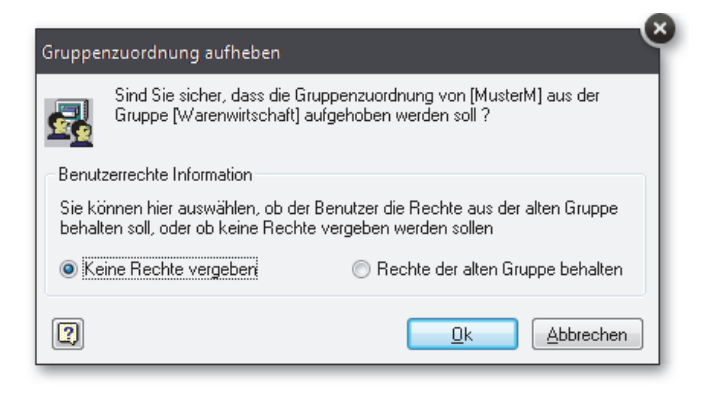

In beiden Fällen können Sie die Rechte des Benutzers nach dem Verschieben entsprechend anpassen.

# **Rechteprofile ändern**

Gruppen- und Benutzerprofile können zu jedem Zeitpunkt je nach Erfordernis geändert werden. Es werden die folgenden Fälle unterschieden:

# **Rechte eines freien Benutzers bearbeiten**

- 1. Markieren Sie den freien Benutzer in der Benutzerliste.
- 2. Klicken Sie in der Symbolleiste auf das Symbol **Bearbeiten**. Alternativ hierzu können Sie mit der rechten Maustaste das Kontextmenü öffnen und dort den Befehl **Benutzer bearbeiten** wählen. Der Assistent wird mit dem individuellen Profil des gewählten freien Benutzers geöffnet.
- 3. Ändern Sie die Einstellungen und speichern Sie diese. Die Änderungen wirken sich nur auf den einen freien Benutzer aus.

# **Recht der Gruppe ändern**

Analog zum Benutzerprofil kann auch das Profil einer Benutzergruppe geändert werden.

- 1. Markieren Sie die Gruppe in der Benutzerliste.
- 2. Klicken Sie in der Symbolleiste auf das Symbol **Bearbeiten**. Der Assistent wird mit dem Profil der gewählten Benutzergruppe geöffnet.
- 3. Ändern Sie die Einstellungen und speichern Sie diese. Die Änderungen wirken sich auf alle Benutzer aus, die dieser Gruppe zugeordnet worden sind.

Die Gruppe **Freie Benutzer** kann nicht bearbeitet werden, da sie im eigentlichen Sinne keine Gruppe darstellt.

# **Recht eines Benutzers ändern, der einer Gruppe angehört**

Sollten Sie das Profil eines Benutzers ändern, der einer Gruppe angehört, wird diese Änderung für die gesamte Benutzergruppe und damit für alle Mitglieder dieser Gruppe wirksam.

Sie werden in einer entsprechenden Meldung darauf hingewiesen.

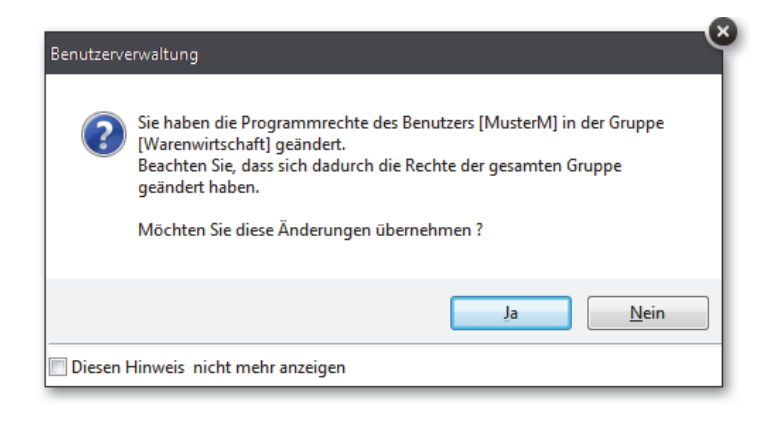

# **Kennwort für Supervisor ändern**

Für den Supervisor sollten Sie auf jeden Fall ein Kennwort vergeben, um einen Missbrauch seiner umfassenden Rechte zu verhindern.

- 1. Melden Sie sich im Programm als Supervisor an.
- 2. Wählen Sie den Befehl **Extras Kennwort ändern**. Das Dialogfenster **Benutzer Kennwort ändern** wird angezeigt.
- 2. Das Feld **Benutzername** enthält immer den Namen des angemeldeten Benutzers, hier der **Supervisor**. Es kann kein anderer Benutzer ausgewählt werden.
- 3. Geben Sie das gewünschte Passwort direkt im Feld **Neues Kennwort** ein.
- 4. Bestätigen Sie das Passwort im Feld **Kennwort Bestätigung**.
- 5. Klicken Sie auf **OK**.

Wenn Sie später das Kennwort des Supervisors ändern wollen, müssen Sie zusätzlich zum neuen Kennwort im Feld **Altes Kennwort** das bisherige Kennwort eingeben.

 $\mathcal{A}_{\mathcal{D}}$ 

 $\Box$ 

#### **Rechte für Profil Betriebsprüfer ändern**

Sollten Sie an den beiden vorinstallierten Benutzern **Prüfer ReWe** bzw. **Prüfer Lohn** Änderungen vorgenommen haben, lassen sich diese leicht wieder rückgängig machen.

- 1. Markieren Sie den Benutzer in der Liste.
- 2. Wählen Sie im Kontextmenü den Befehl **Rechte auf Standard zurücksetzen**.

Der Befehl **Rechte auf Standard zurücksetzen** ist ausschließlich bei diesen beiden Benutzern vorhanden.

# **Benutzer mit unterschiedlichen Profilen einrichten**

Die Benutzerverwaltung sieht vor, dass die Programmrechte firmenbezogen vergeben werden. Das heißt: Ein Benutzer hat in den ihm zugeordneten Firmen immer die gleichen Rechte.

Soll ein Benutzer in unterschiedlichen Firmen unterschiedliche Programmrechte erhalten (bspw. darf Herr Muster in Firma A nur buchen, in Firma B jedoch Buchungen und Auswertungen durchführen), muss der Benutzer doppelt angelegt werden.

Es ist hierbei zu beachten, dass der betreffende Benutzer unter einem anderen Namen angemeldet werden muss. Beispielsweise kann der Benutzer sowohl als **MaxM** als auch als **MaxMu** angemeldet werden.

Danach kann er die gewünschten Rechte zugeteilt bekommen.

# **Benutzergruppe/Benutzer löschen**

Benutzergruppen sowie Benutzer können, wenn erforderlich, gelöscht werden.

# **Benutzer löschen**

- 1. Markieren Sie den Benutzer, den Sie löschen möchten, in der Benutzerliste.
- 2. Klicken Sie auf das Symbol **Löschen** oder drücken Sie die Taste **Entf**.

# **Benutzergruppe löschen**

- 1. Markieren Sie die zu löschende Benutzergruppe und klicken Sie auf das Symbol **Löschen** oder drücken Sie die Taste **Entf**.
- 2. Bevor die Benutzergruppe gelöscht werden kann, müssen Sie den Vorgang nochmals bestätigen.

Sollten sich in der zu löschenden Benutzergruppe noch Mitglieder befinden, so werden diese anschließend als **Freie Benutzer** geführt und verlieren dabei alle Rechte.

 $\Delta h$